# Using Gmail & Google Calendar

Questions? Email us: [info@hamdenlibrary.org](mailto:info@hamdenlibrary.org) PDF available at<http://hamdenlibrary.org/computerlab>

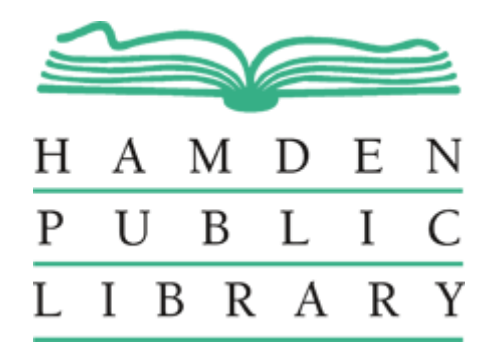

#### Table of contents

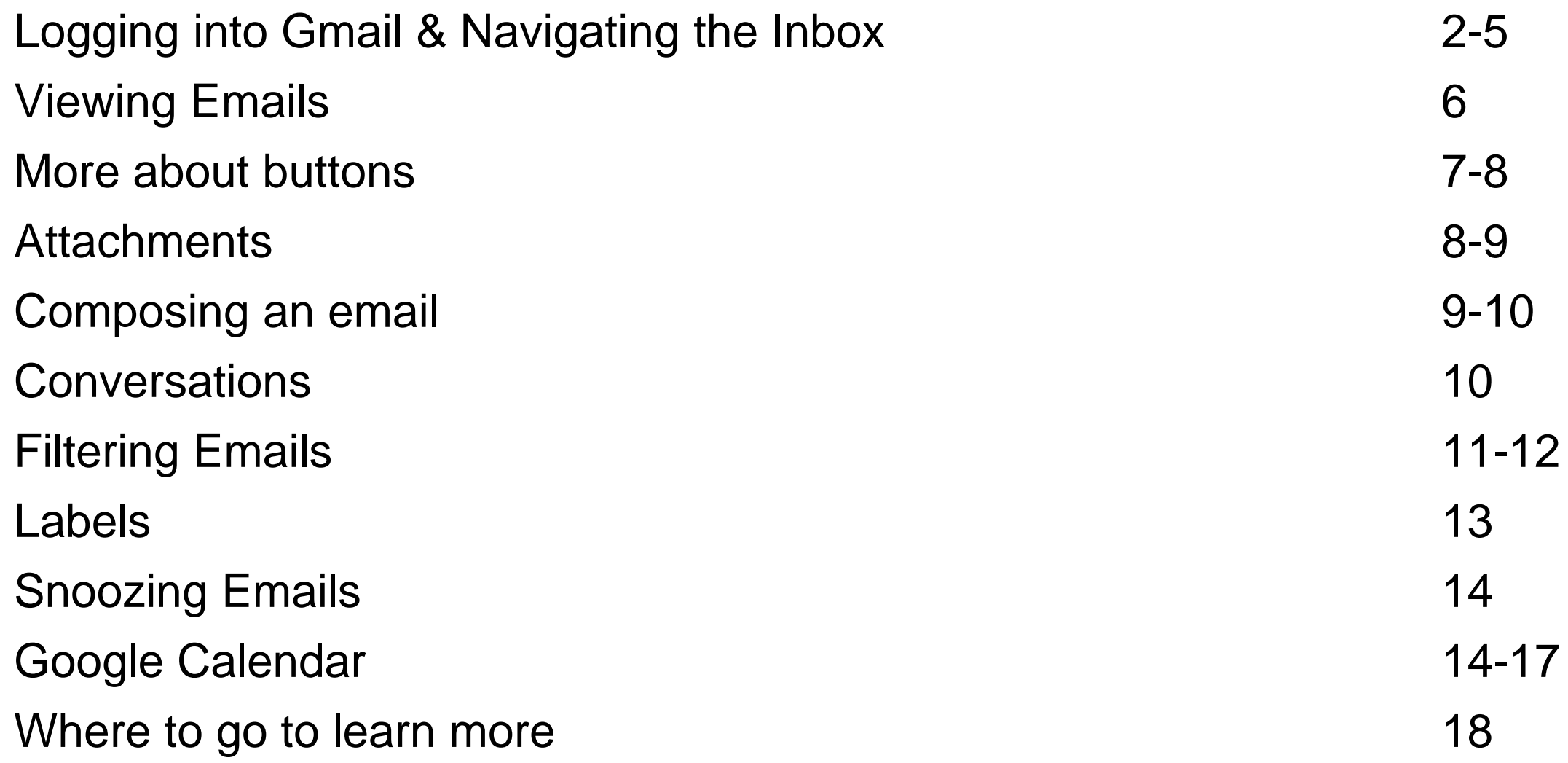

## Logging into Gmail

#### **On a computer:**

- Open a web browser and type the following URL into the address bar: [mail.google.com](https://mail.google.com/)
- Click "Sign in" near top right of screen.
- Enter your email address and click Next.
- Enter your password and click Next.

#### **On your device (phone or tablet):**

• Download the Gmail app for the easiest experience

#### The Inbox

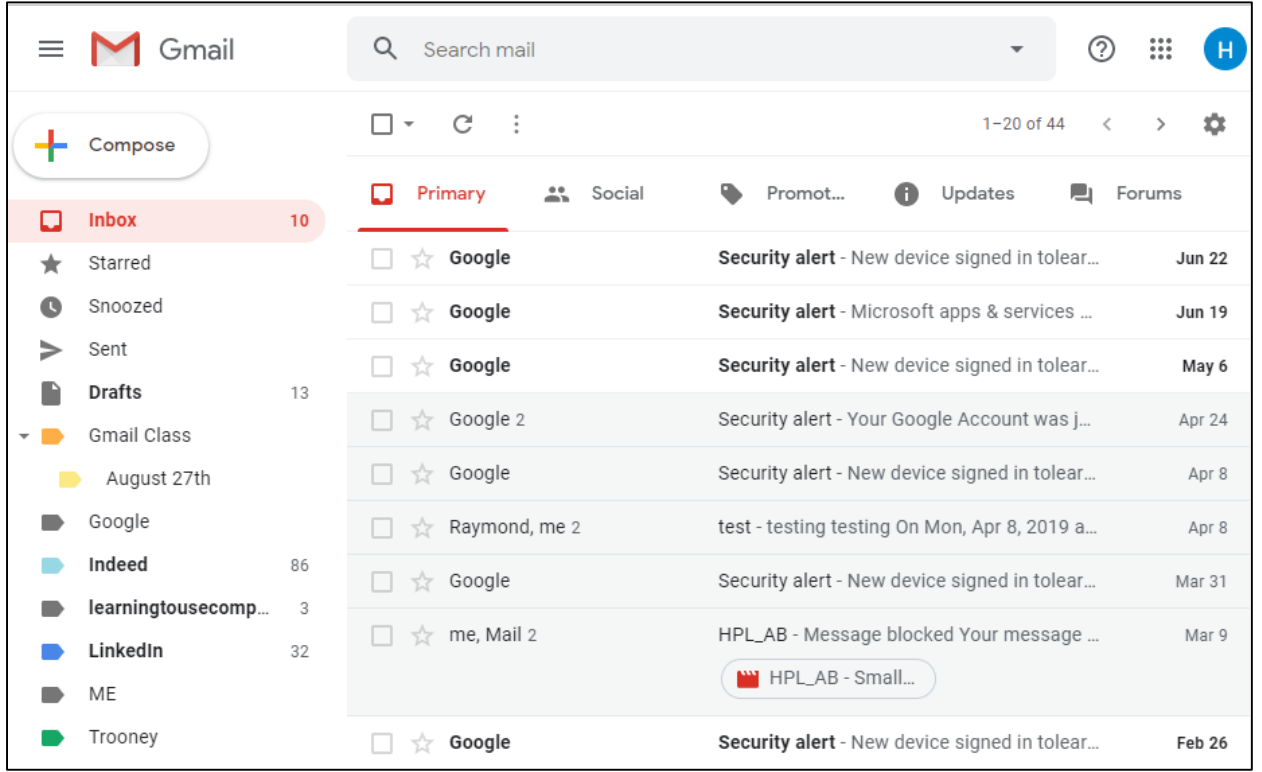

Your Gmail inbox can be set up in several ways. To the left is the default inbox, which includes up to five tabs: Primary, Social, Promotions, Updates and Forums.

## The Inbox

Besides the default inbox, you can set up your inbox in four other ways:

- Important first
- Unread first
- Starred first
- Priority inbox (Divides your inbox into customizable sections)

To switch between these at any time, click  $\bullet$  then choose Settings. Next, click the tab labeled Inbox. Then click on the word Default next to Inbox Type. Make your selection, then click Save Changes.

#### Navigating the Inbox - Left sidebar

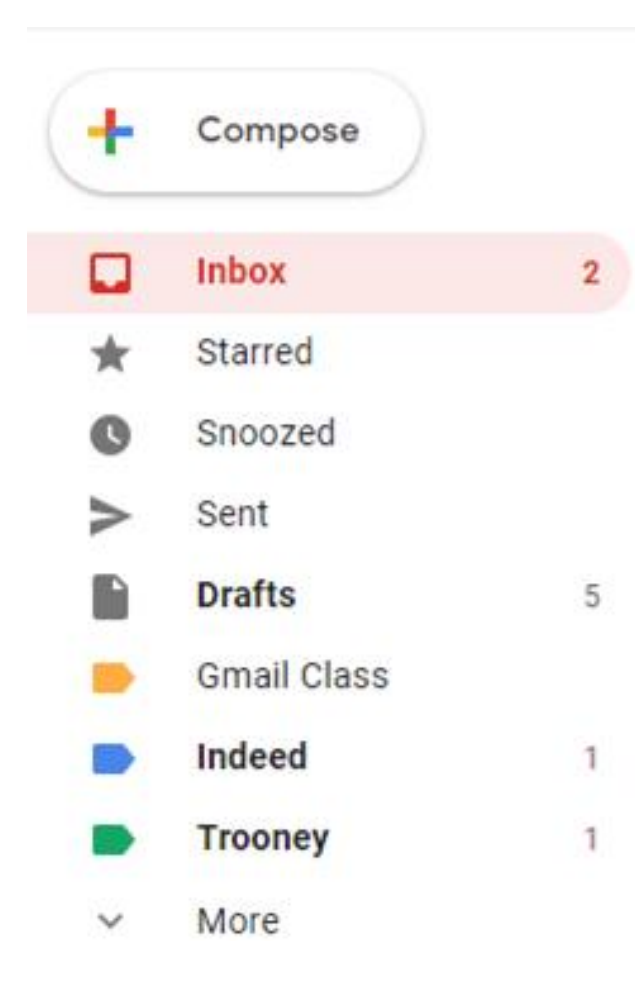

The left sidebar shows you the different folders in which your emails are stored, including the Inbox, starred and snoozed emails, saved email drafts, and any user-created labels. The Sent category contains a copy of every email sent by this email address. User labels are a handy and colorful way to organize the emails already in your inbox, and you can also set up filters to automatically label emails as they arrive.

#### Navigating the Inbox - Tabs

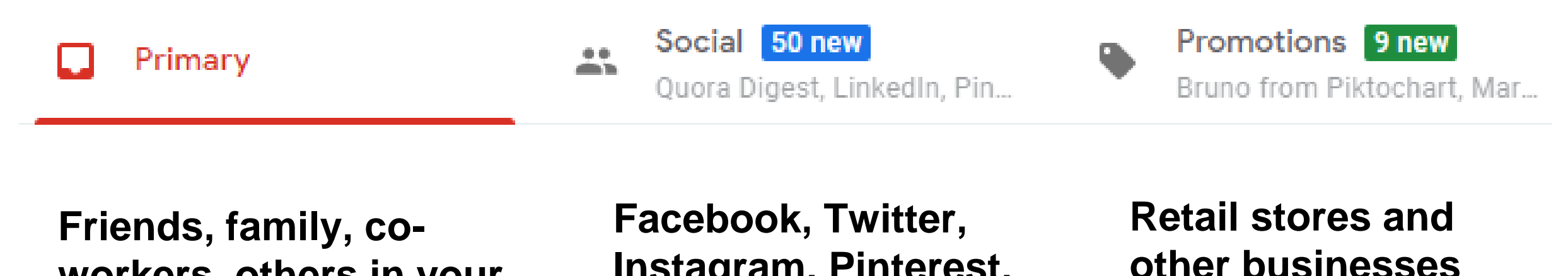

**workers, others in your contact list.**

**Instagram, Pinterest, any other social media sites.**

**other businesses**

These are the default tabs. The Primary tab is where emails will arrive from people you know - your friends, family, co-workers, etc. The Social tab is where Gmail will put emails from sites such as Facebook, Twitter, LinkedIn, etc. Finally, the promotions tab is where Gmail will put emails from retail stores and other businesses.

#### Configure email tabs

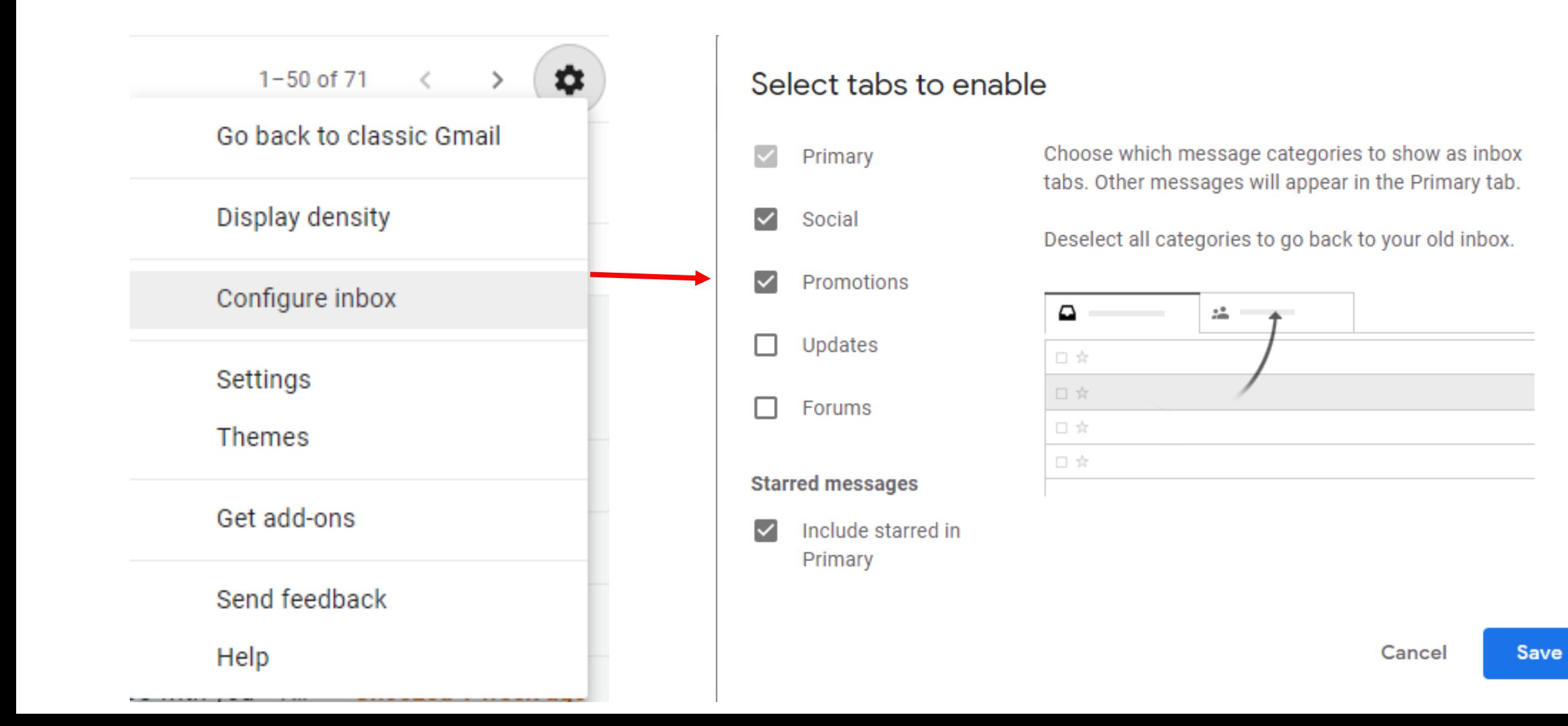

#### Navigating the Inbox - Search & others

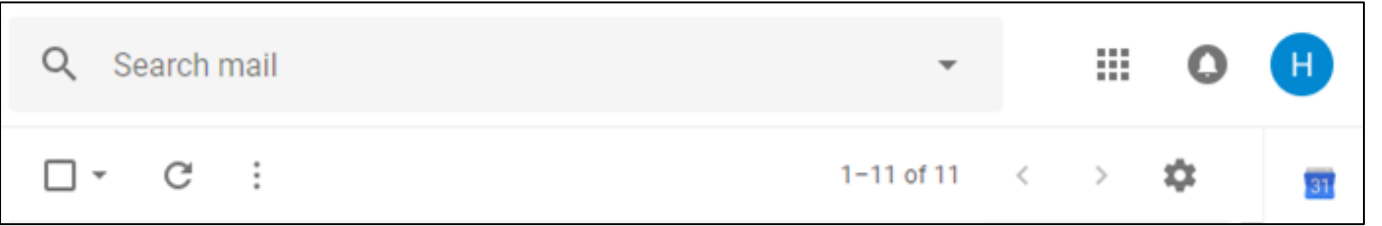

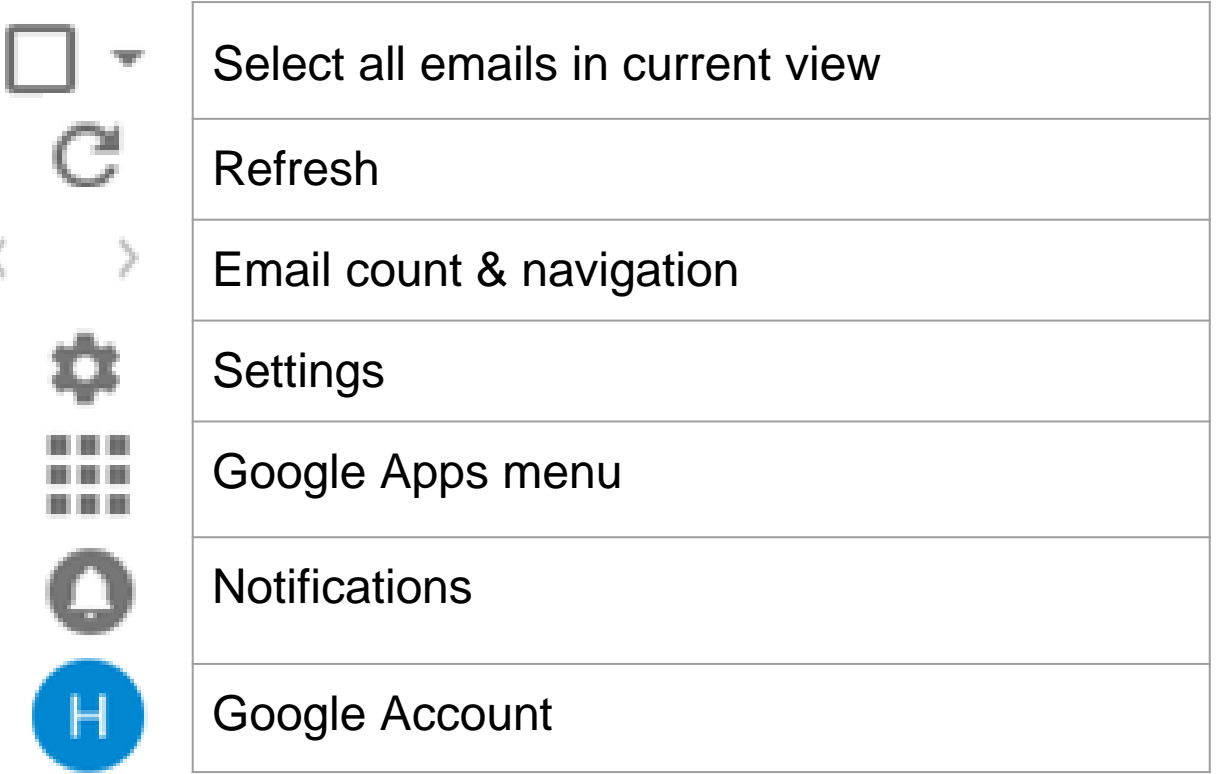

1–11 of 11

Above the list of emails, you will find some buttons, including those listed here. The search bar is something many people overlook. If you're trying to find an email and you can remember anything about it - the date, the name of the sender, the subject, a word or words in the body of the email, etc. - you can type it into the search bar and usually find it faster than you could by looking manually.

#### Navigating the Inbox - Search & others

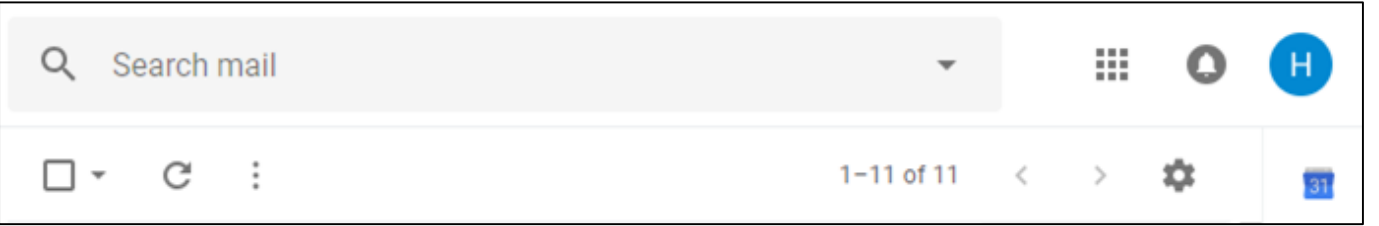

Select all emails in current view Refresh Email count & navigation **Settings** Google Apps menu **Notifications** Google Account

l-11 of 11

You can also select all emails in order to mark them as read or delete them. If there are more emails in the inbox than you can see with your current view, Gmail will give you the option to select the remaining emails, as shown below:

All 20 conversations on this page are selected. Select all 41 conversations in Updates

### Reading Emails

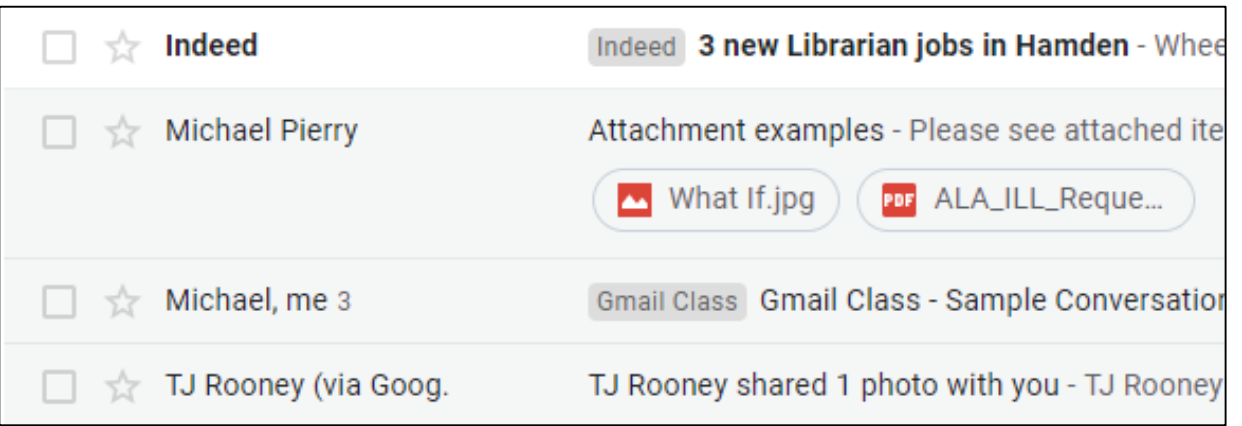

Click on an email to open it. (Unread emails are listed in bold. Once opened, the bold goes away.) Click on an email in your inbox and the email will open up to show you the contents. You will also see some new buttons just above the subject heading.

#### Options while viewing an email

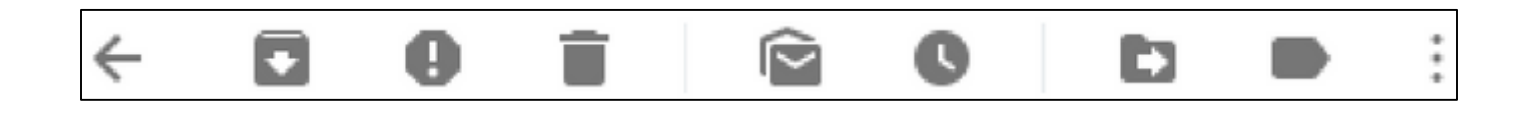

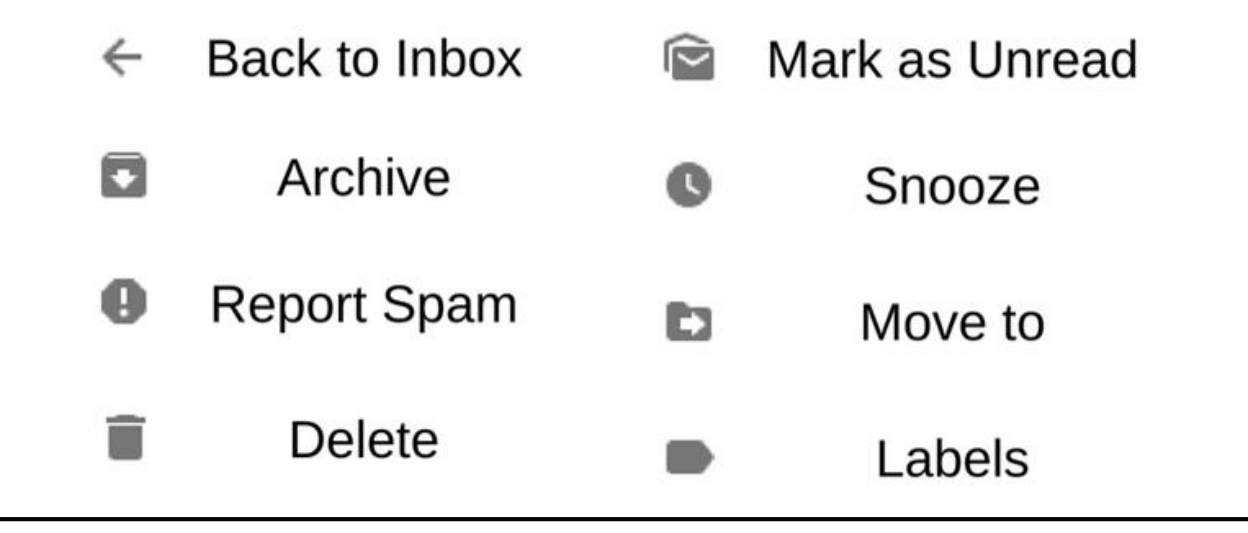

While viewing an email, there will be a row of buttons just above the subject line. These fulfill some of the most used functions, including going back to your inbox, marking an email as spam or throwing it in the trash. We will discuss Labels and Snooze later.

#### Display buttons as text

You may want to display buttons as text instead of icons.

- First, click on **and then select Settings.**
- Scroll down until you find "Button Labels".
- Click on the "Text" button.
- Scroll down to the bottom and click on "Save Changes".
- **Note**: not every button has a text version, so there will still be some icons.
- However, even for icons, you can "hover" the mouse over any button and a label will appear. ("Hover" means point but don't click.)

#### More Buttons!

#### Inbox Label

- $\mathsf{x}$ Click to remove this label
- ≎ Click to expand the conversation
- ē Click to print
- М Click to open in a new window
- Click to star this message
- Click to reply to this message
- î Click for more options

Note that every email has a label - in this case, "Inbox." Next to the label is an X that lets you remove that label. The next button expands the entire conversation so you can read the whole exchange from beginning to end. The print button will print the email, logically enough. The star button will add the message to the "Starred Conversations" category. The reply button will let you write a response to the email and send it back to the original sender.

#### More Buttons!

#### Inbox Label

- $\mathsf{x}$ Click to remove this label
- ≎ Click to expand the conversation
- o Click to print
- Ø Click to open in a new window
- Click to star this message
- Click to reply to this message
- Click for more options  $\ddot{\phantom{a}}$

Clicking the "more" button gives you additional options (see below). The most

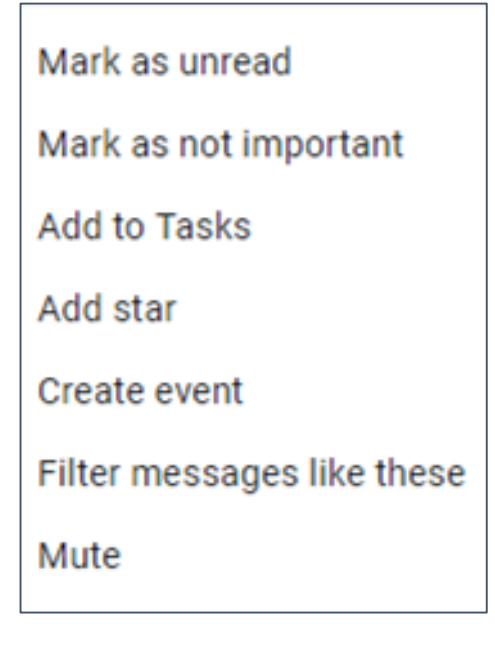

important of these is "Filter messages like these." This will allow you to create a filter that will tell Gmail what to do with emails like this one in the future. Let's look at an example of this on the next slide.

#### Viewing attachments

When viewing an email, attachments (including a preview) will appear at the bottom of the message, as shown here. Clicking on a preview will make it appear on the screen full-size.

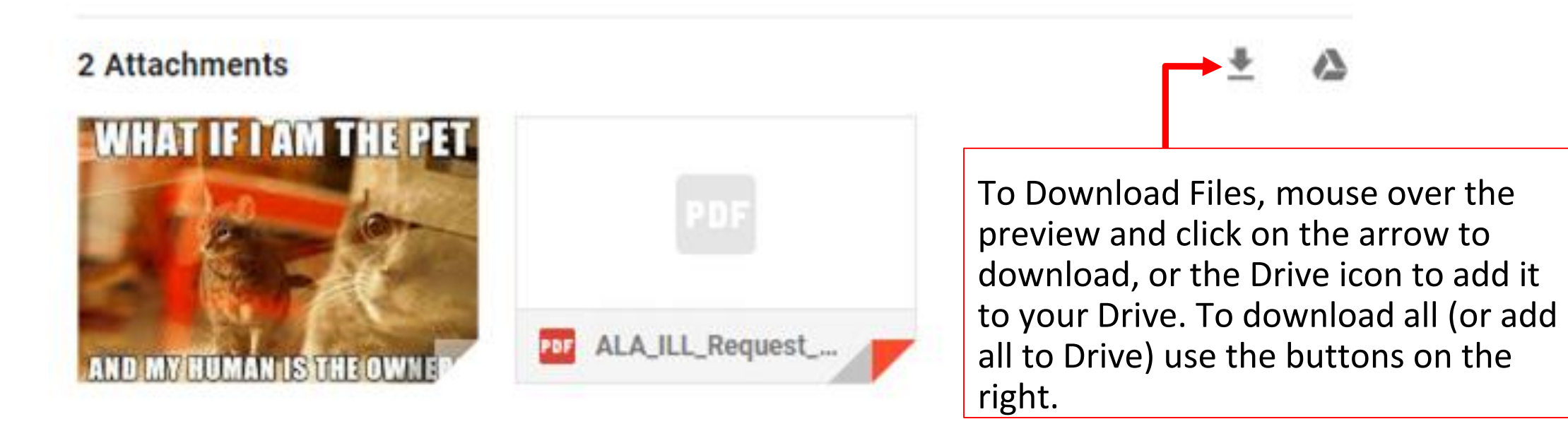

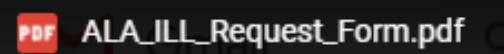

 $\leftarrow$ 

÷.

 $\Box$  in

 $\bigstar$  st

 $\begin{array}{c}\n> & \text{se} \\
\hline\n\end{array}$ 

 $\backsim$   $-$  M

 $\bigcirc$  Ham

 $\left($ 

 $\overline{\phantom{a}}$  C

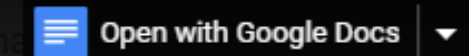

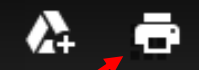

土

ŧ

#### **Back to email Print**

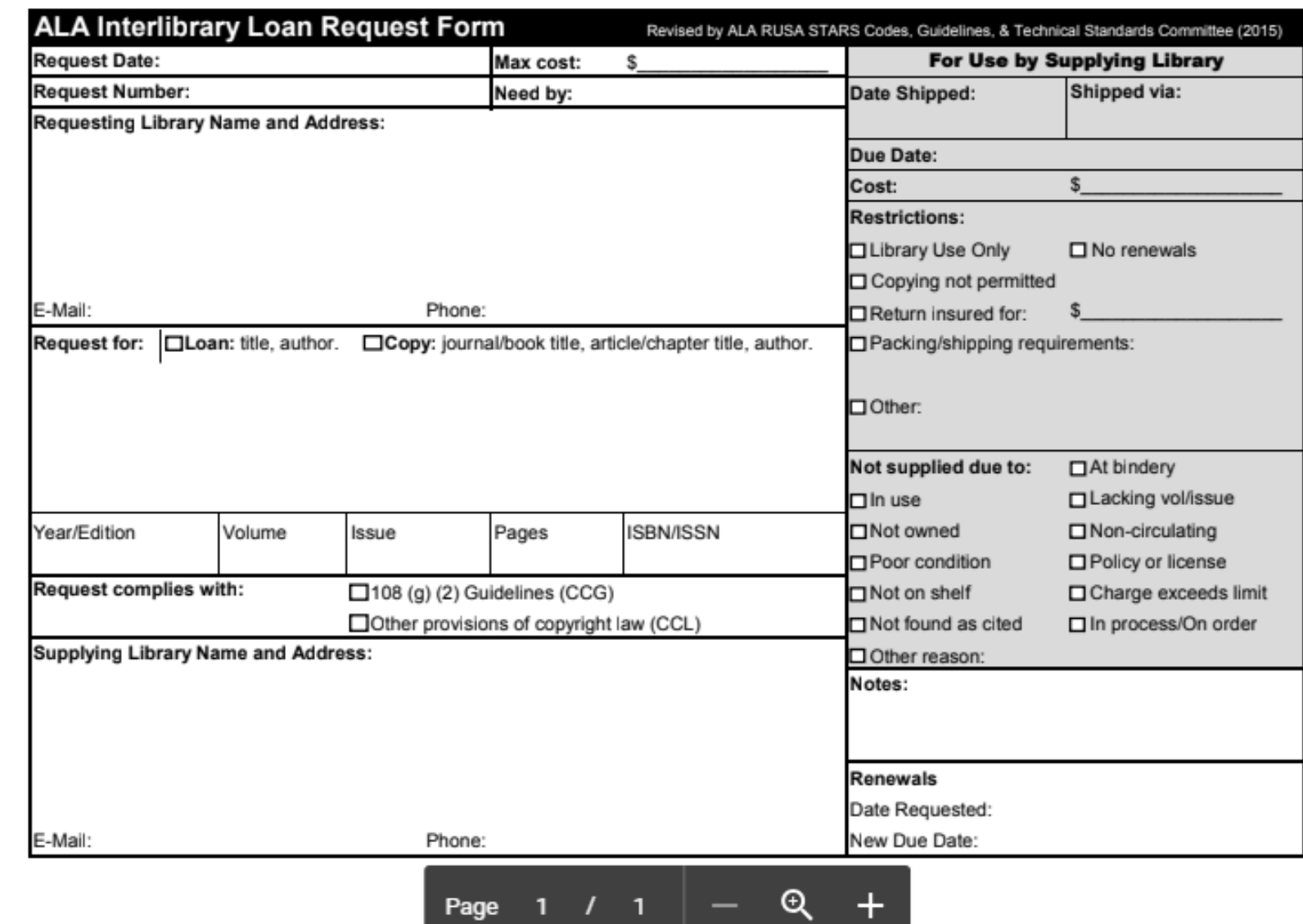

#### Let's write an email!

Send

Α

- Click Compose
- Enter email address(es) of recipient(s)
- Add a subject
- Write your message.
- Click Send button.
- Done!

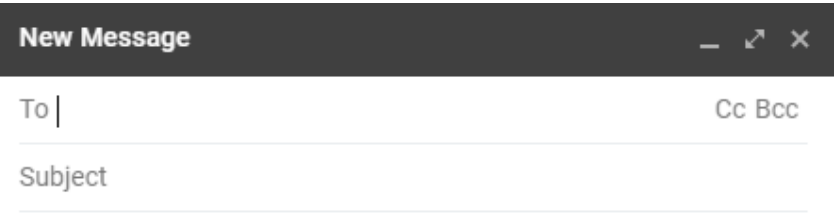

#### Compose Email Buttons

#### $A \circledcirc$   $A \circledcirc$   $A \circledcirc$   $B \circledcirc$   $S \circledcirc$  $\blacksquare$  :

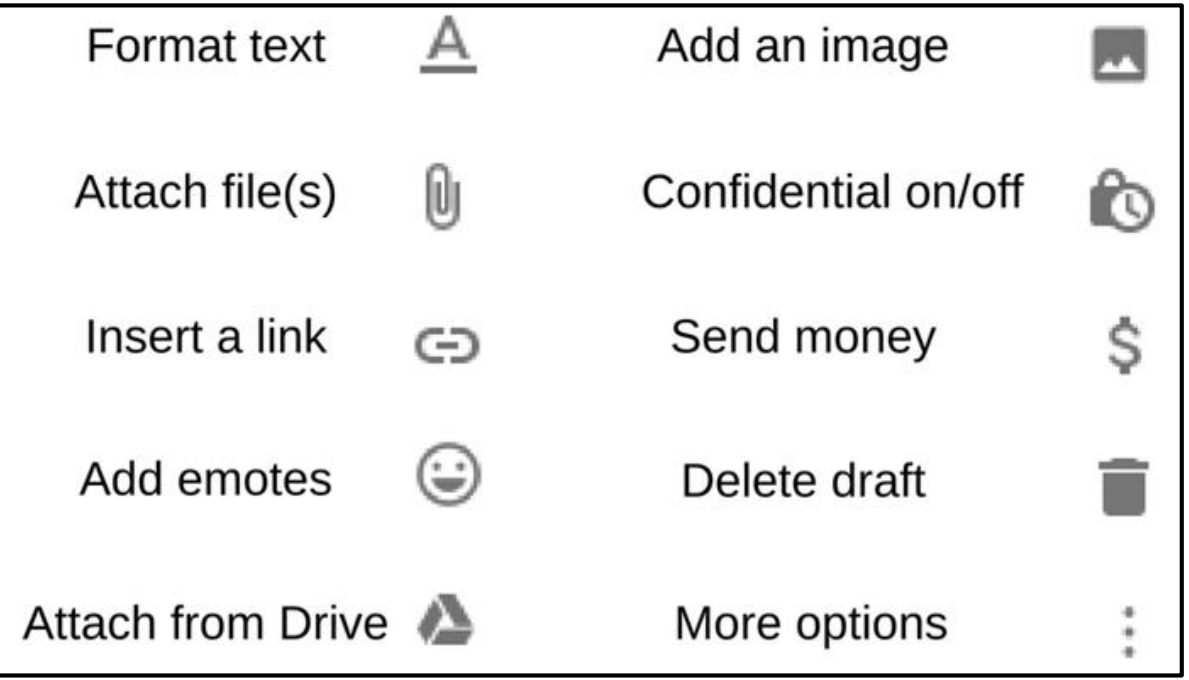

Here are the options available when writing an email. Try clicking the Format text button, which looks like a capital "A" with a line under it. Notice another menu comes up with some formatting choices. Now try clicking the Attach file button - it looks like a paperclip. Notice a window pops up where you can search for a file on the hard drive.

#### Conversations

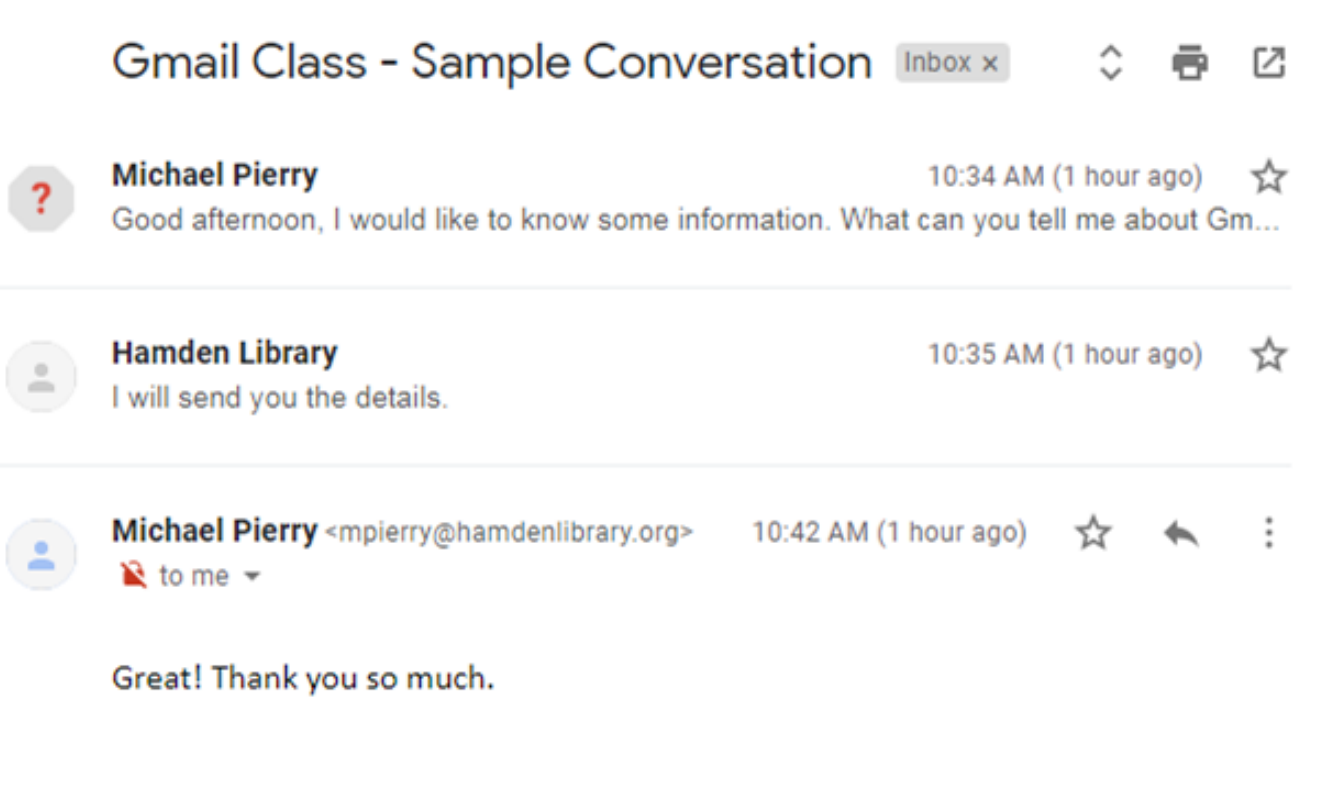

Gmail groups emails together in "conversations," which consist of all replies to an email together with the original one. This can be a big time-saver. This is an example of a conversation. Notice that, at a glance, I can see the contents of three emails on one screen. Conversation view is on by default.

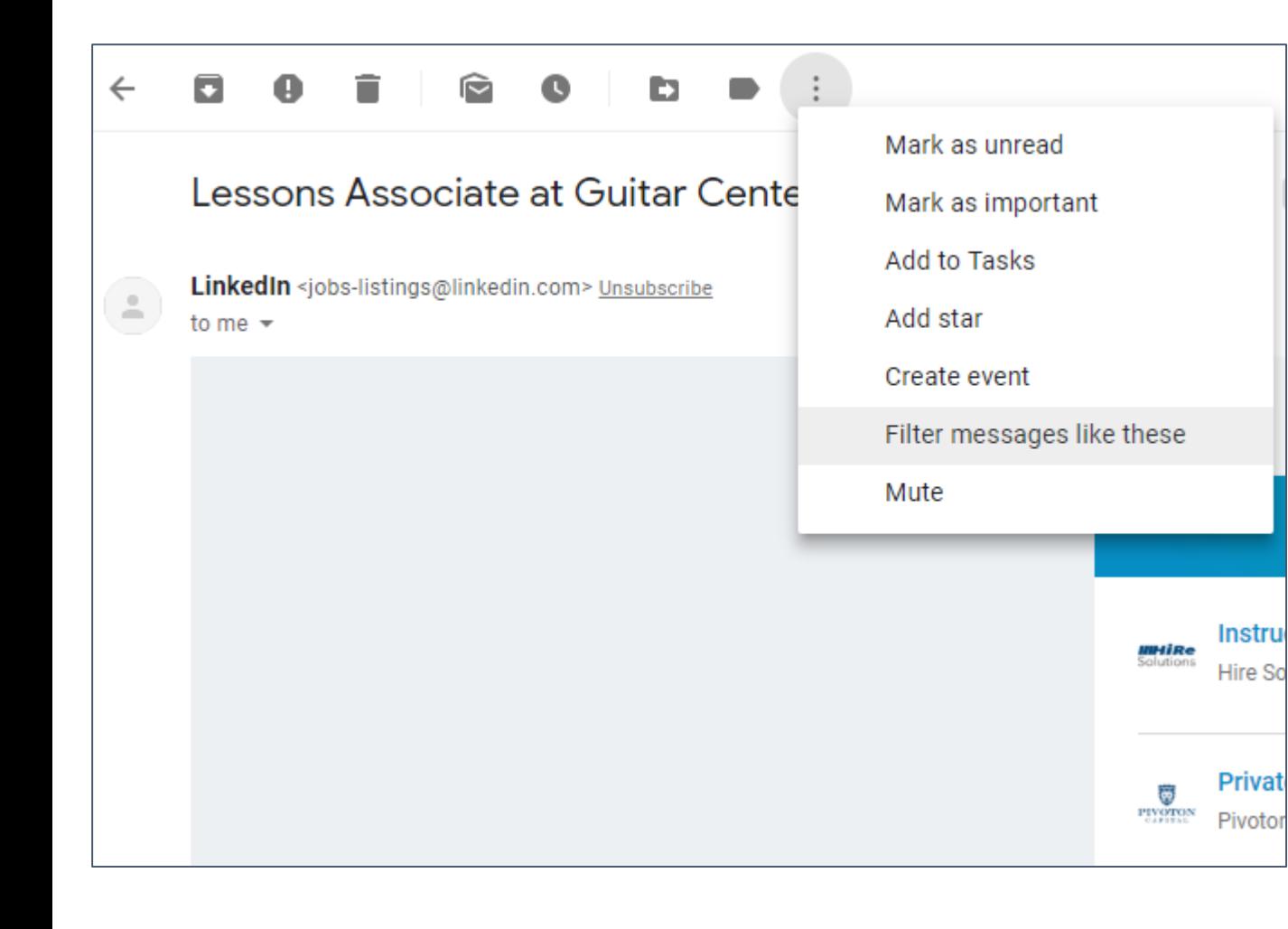

A typical example. We're getting lots and lots of emails from LinkedIn and we don't want them to clog up our Inbox. We start by opening one of these emails, clicking the button with three dots to get the more options dropdown menu, and then select "Filter messages like these."

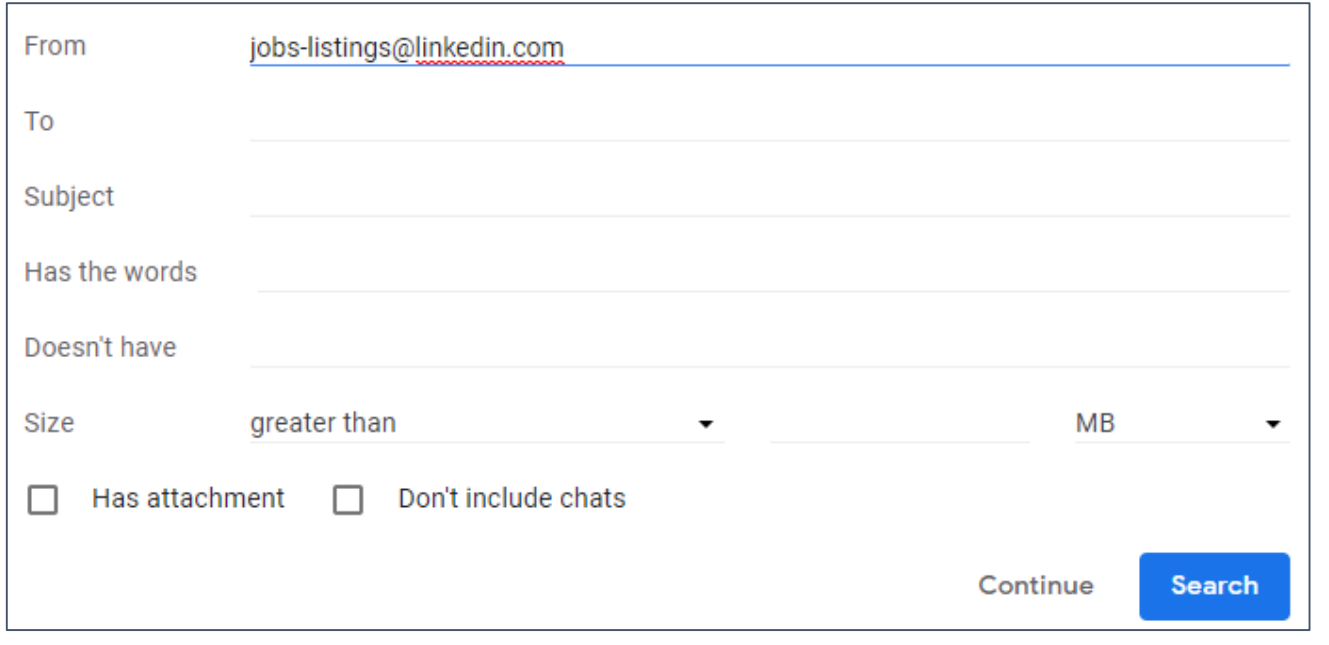

Gmail suggests a filter based on the email. In this case it's going to filter all messages coming from jobs[listings@linkedin.com,](mailto:jobs-listings@linkedin.com) which is perfect. So we click the Continue button.

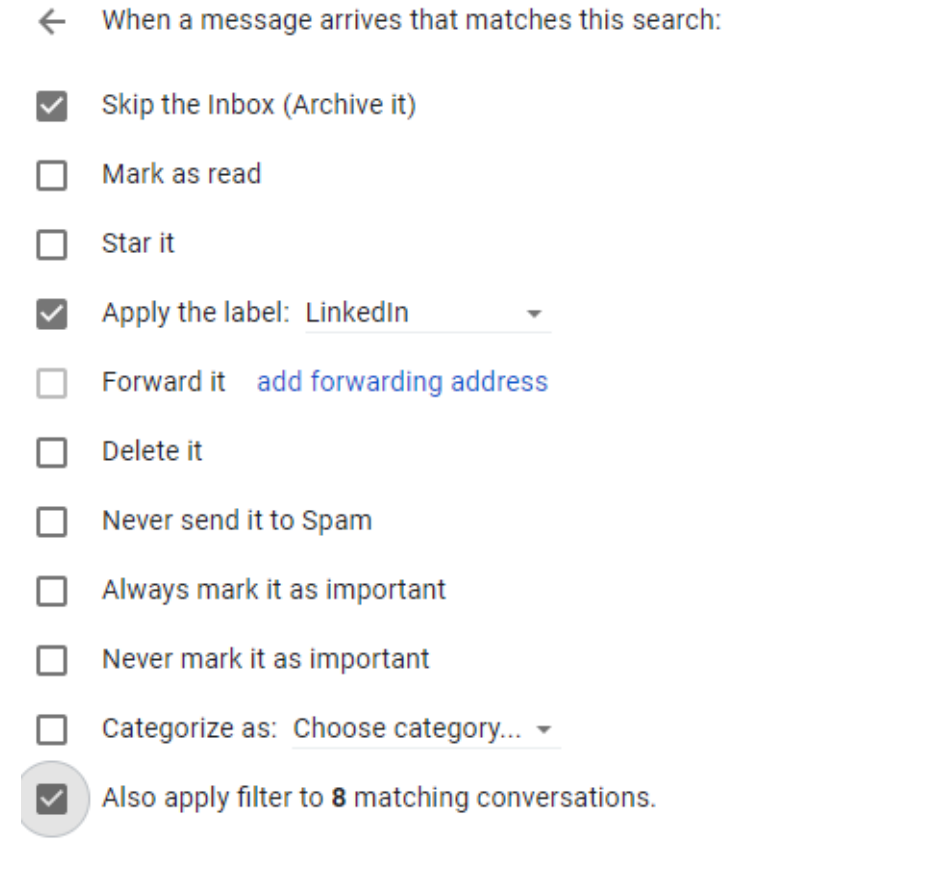

Now we can tell Gmail what we want to do with these emails as they arrive in our inbox. In this case, we want to select "Skip the Inbox (Archive it)," as well as "Apply the label: LinkedIn" and "Also apply filter to matching conversations."

**Create filter** 

**Create filter** 

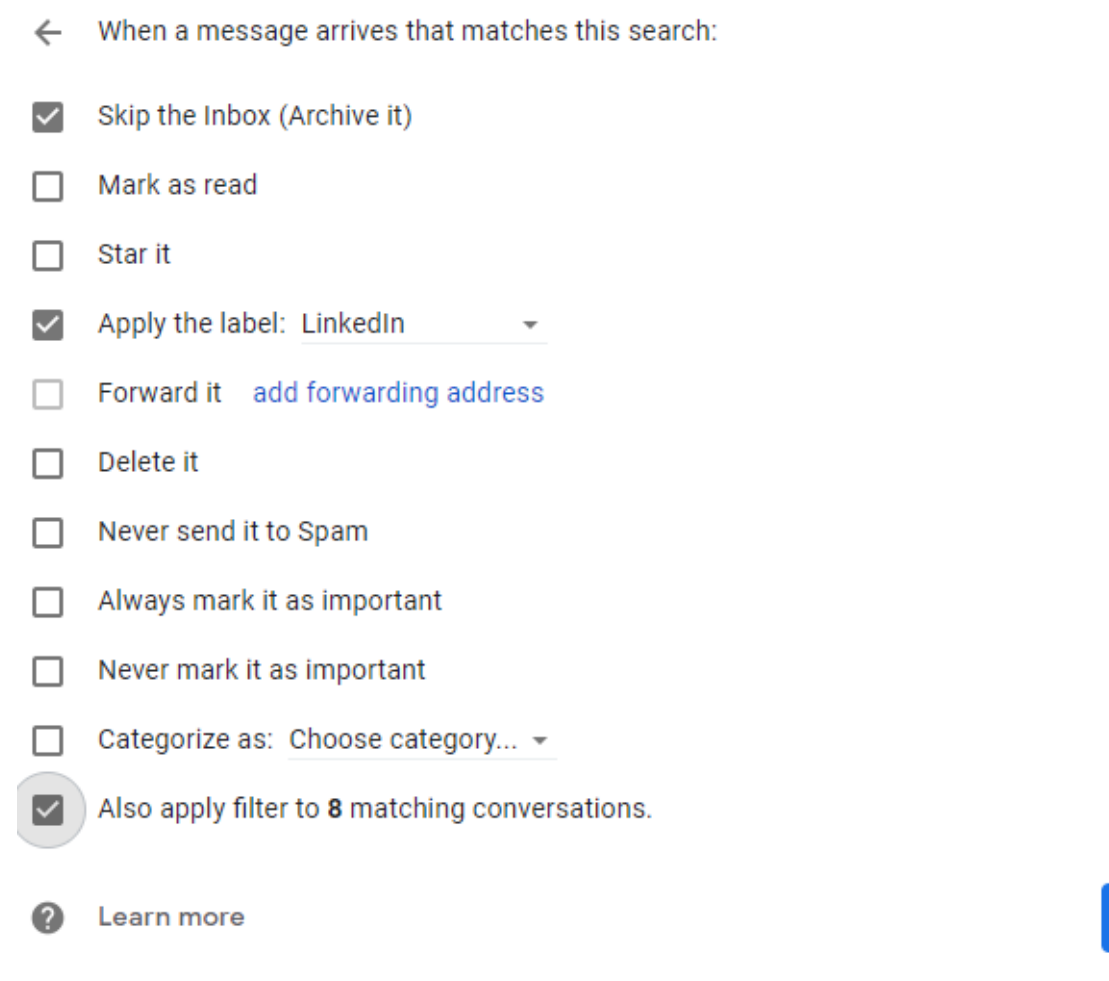

Skip the Inbox tells Gmail not to send any of these emails to the inbox. When we select "Apply the label" we can either select a label that already exists or create a new one. Finally, the "also apply filter" option will immediately apply the filter to emails already in our inbox. Very handy if you've already got lots of these and need them to go away.

Its not a great idea to create a filter that moves emails directly to the trash. If you don't want these emails in the first place, you should consider unsubscribing (or mark them as spam). Filters are mainly there to help you stay organized.

#### Labels

You can assign your emails one or more labels to make it easier to find them later. To create a label from an existing email, click the **button** 

and select "Create new." (Note that an email can have multiple labels.)

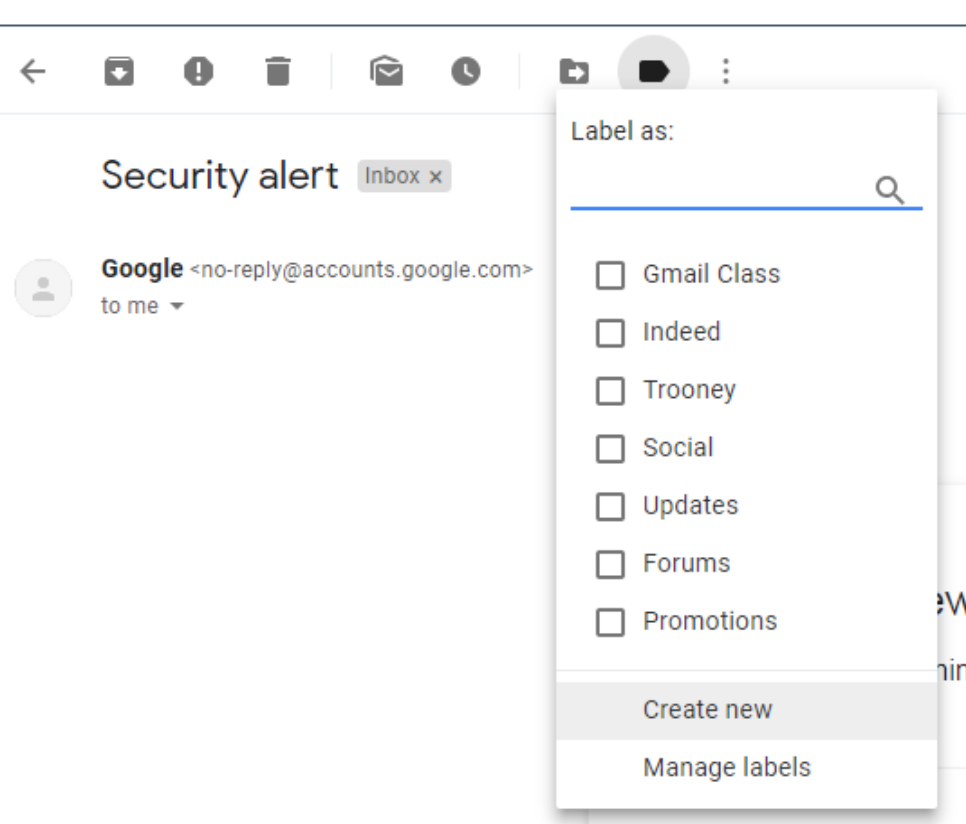

#### Add color to labels

Adding color to labels is easy. Click the button to the right of the label and click on Label color to bring up the list of colors.

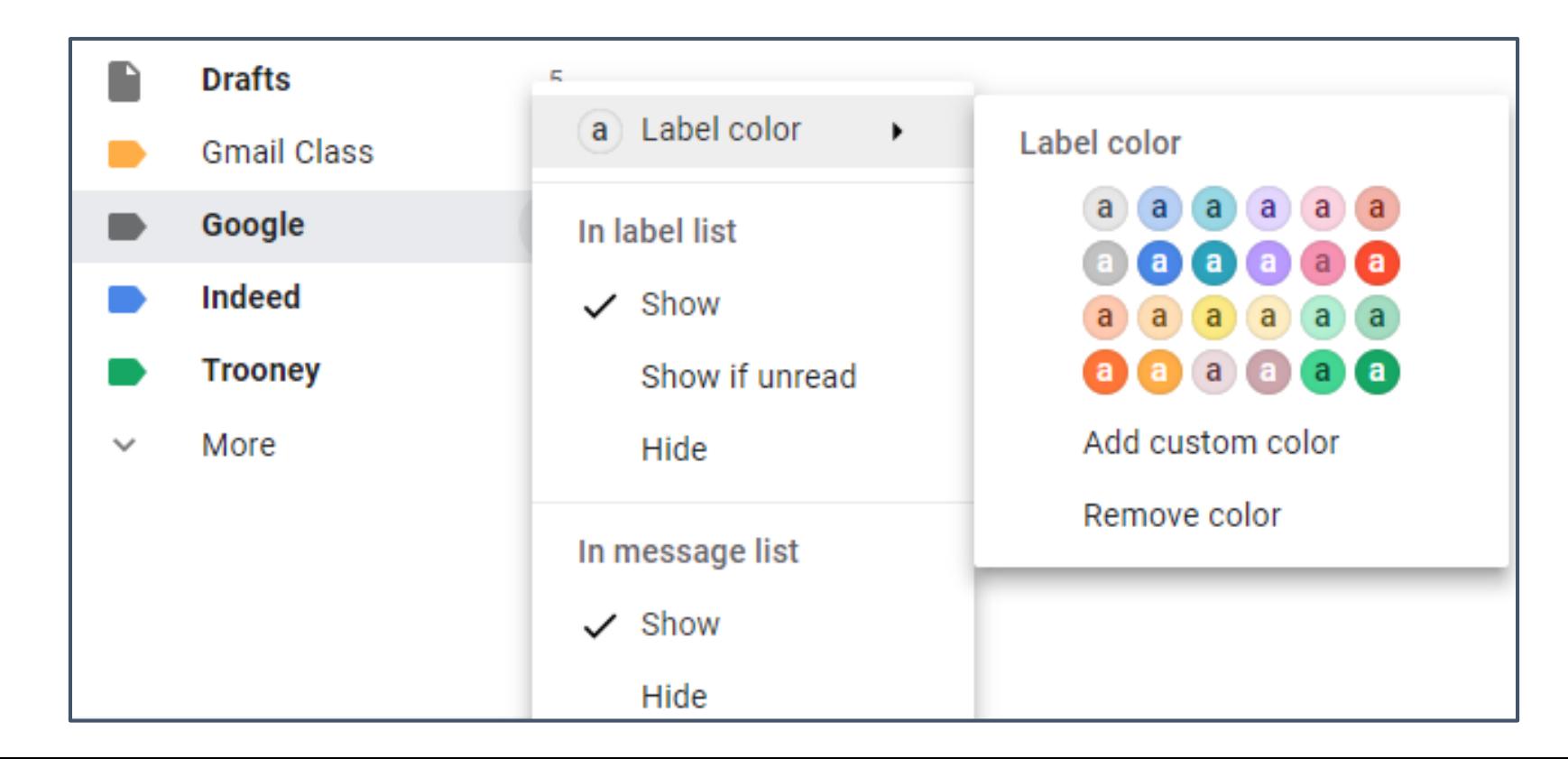

### Snoozing Emails (zzz….)

Snoozing is a new feature in Gmail. It provides a way for you to clear your inbox of emails that you intend to read and respond to at a later date, just not right now. A snoozed email disappears from your inbox until the time and date you set, at which point it reappears. To snooze an email, press the button.

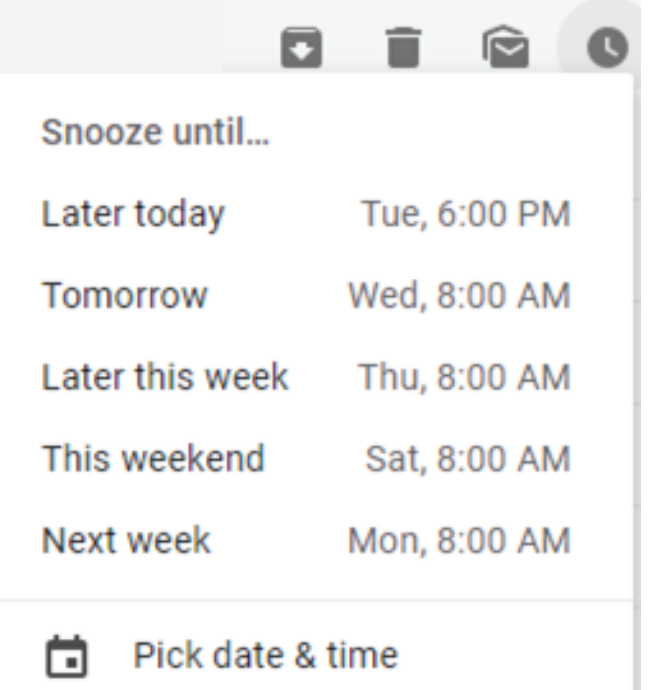

### Google Calendar

Click the Apps button to make the menu appear, and then click on Calendar, as shown below.

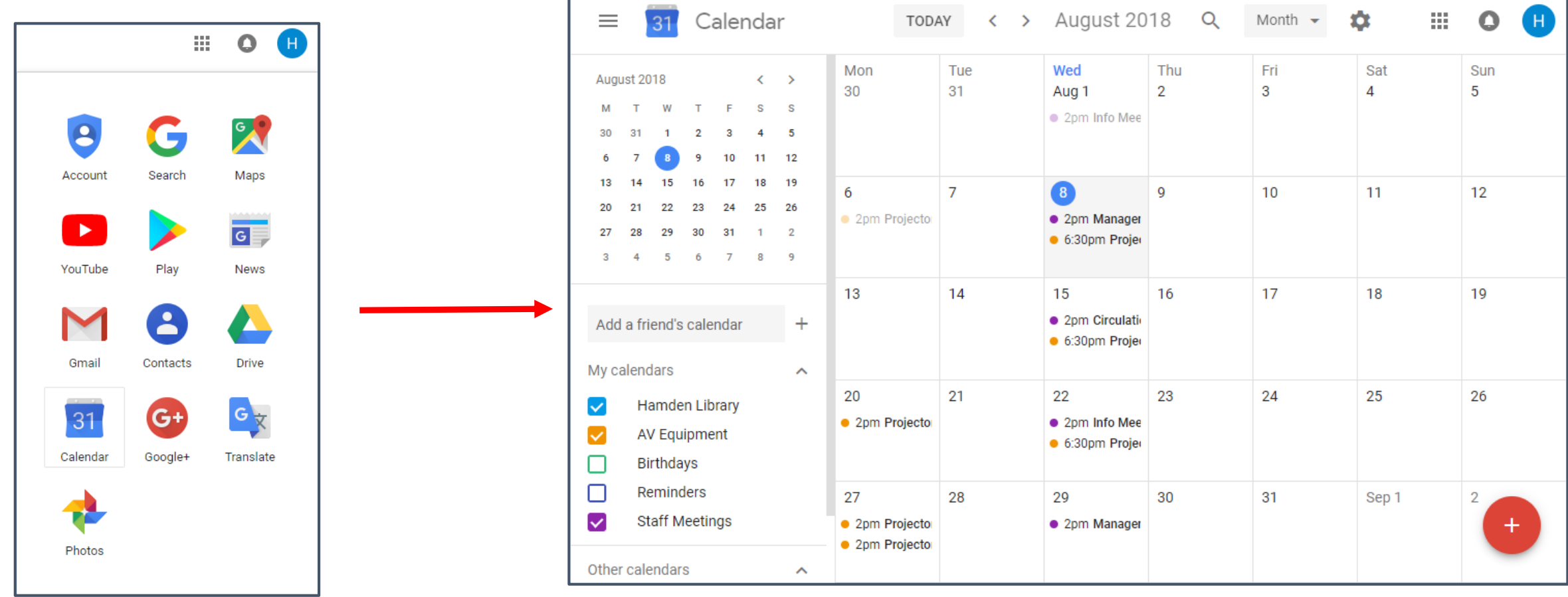

#### Create an event in Google Calendar

Click on a day and enter information about the new event. Then click Save and it will be added to your calendar.

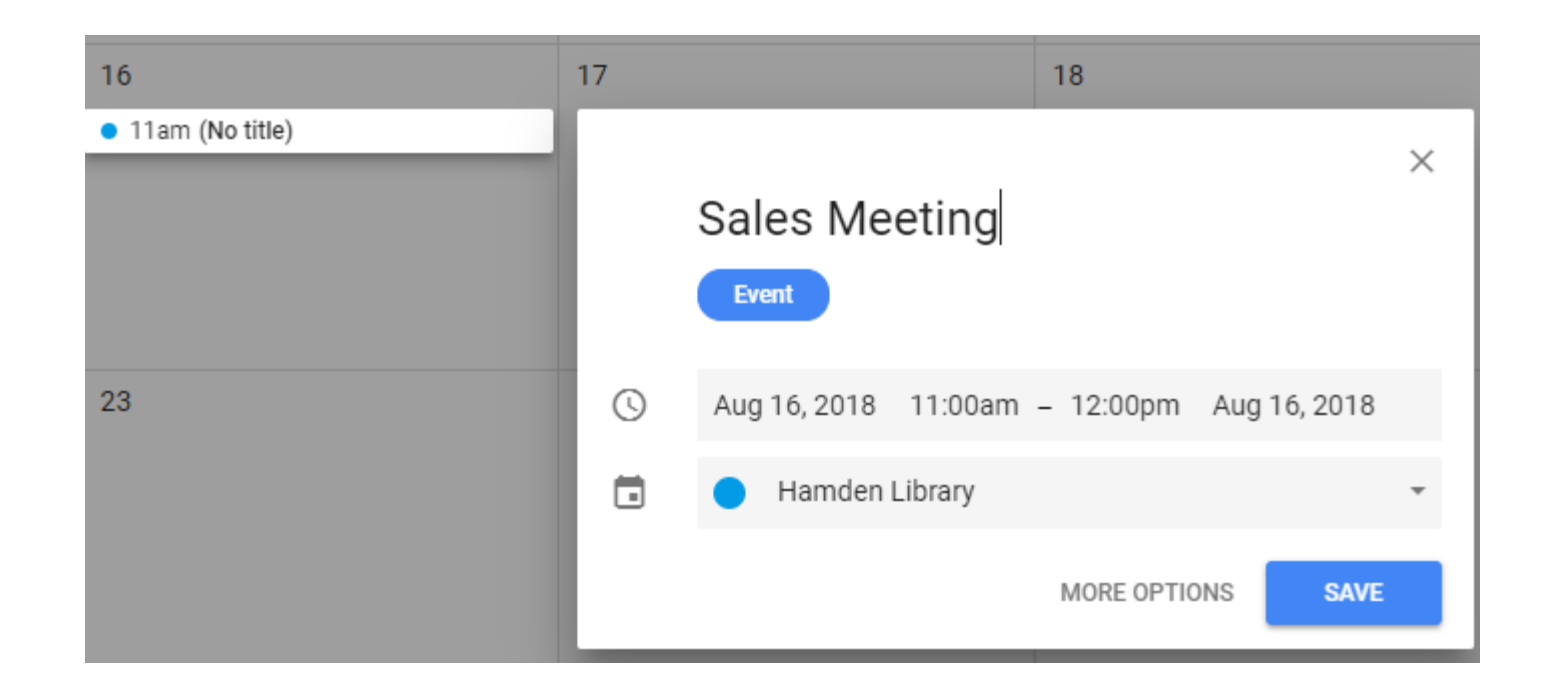

#### Gmail and Google Calendar

- Google Calendar works in tandem with Gmail to automate events that you send or receive emails about.
- For example, if you buy tickets to an event and get an email receipt, the event will automatically be added to your Calendar.

#### Create a new event

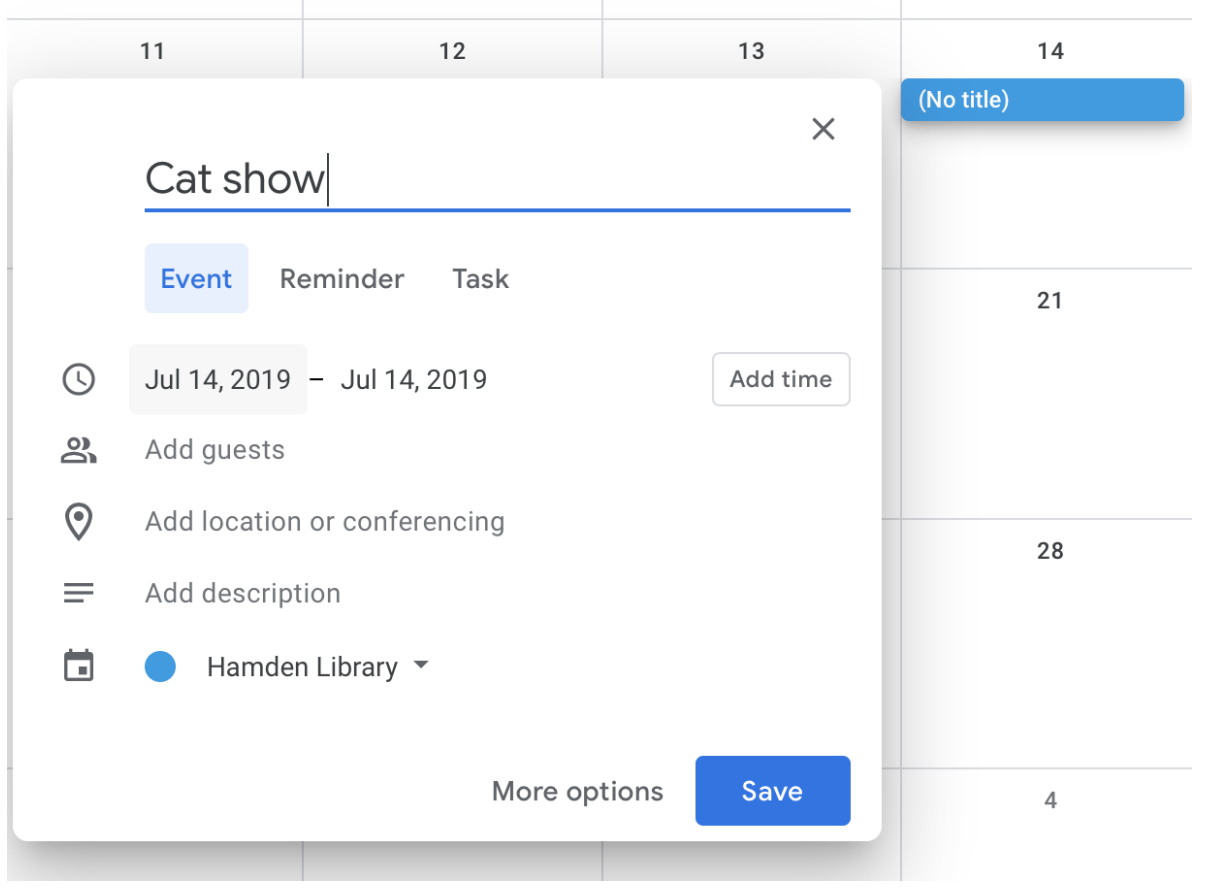

- Click on a day in the calendar to add a new event.
- Add a title for the event.
- You can add a time, guests, location, and a description.
- Then click Save to save the event.

#### View event details

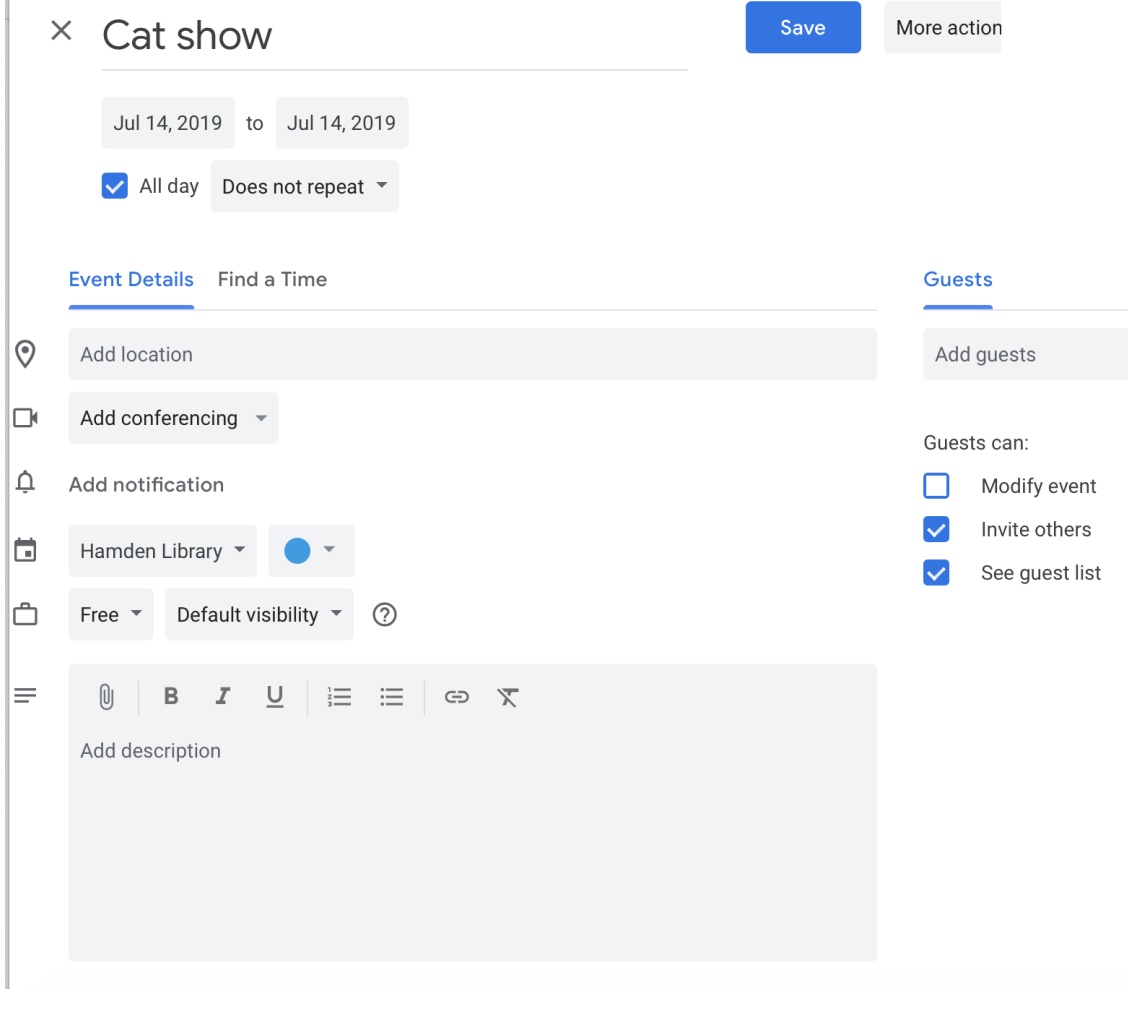

- To edit details of an event, click on it and then click the pencil icon.
- Then you will see a screen like the one to the left.
- All day is checked by default if no time was chosen when the event was first created. Uncheck it to add start and end times.

#### View event details

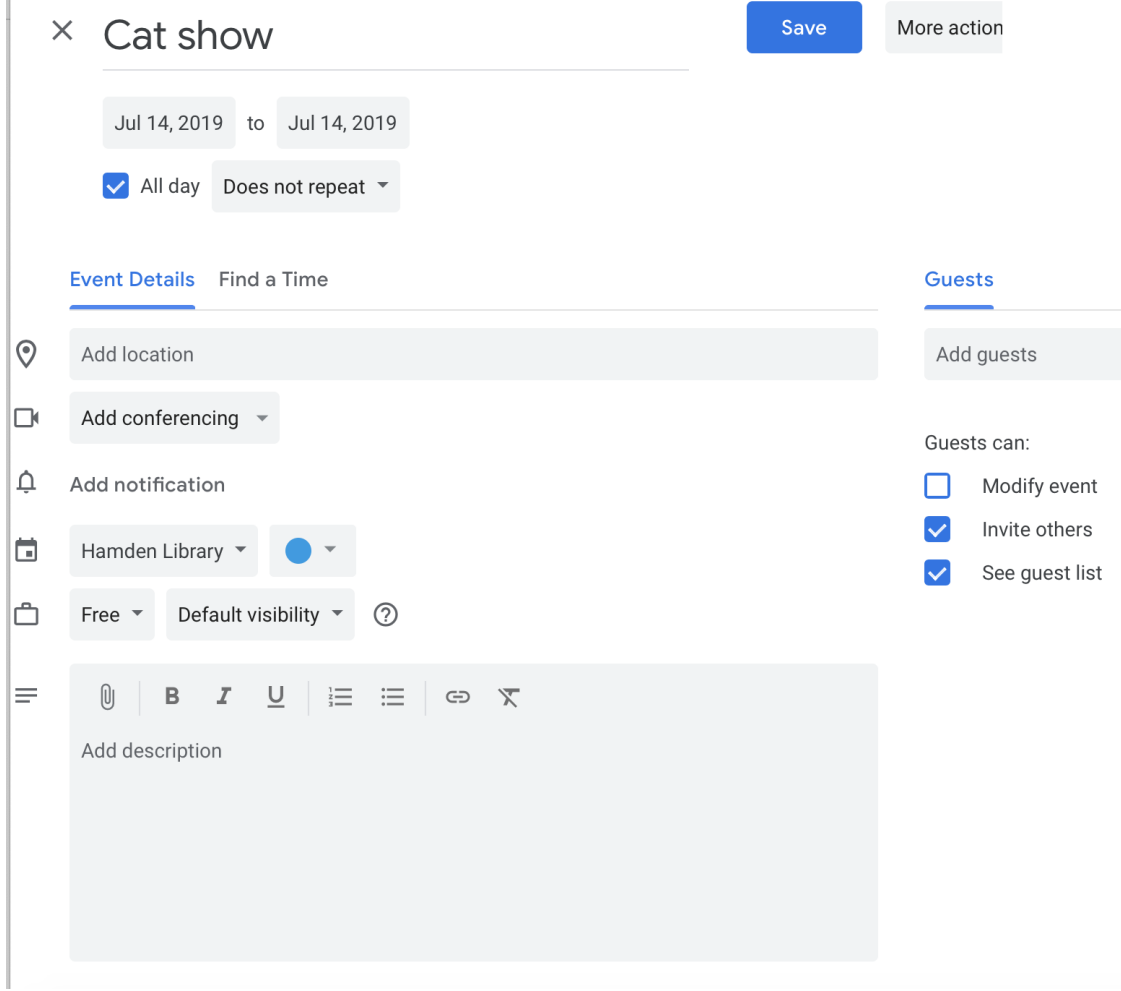

- You can add a location (this is linked to Google Maps so you can quickly search for an address)
- You can add video conferencing (Google Hangouts)
- You can also add a notification, which can be an email or an alert that pops up on your device or desktop.

#### View event details

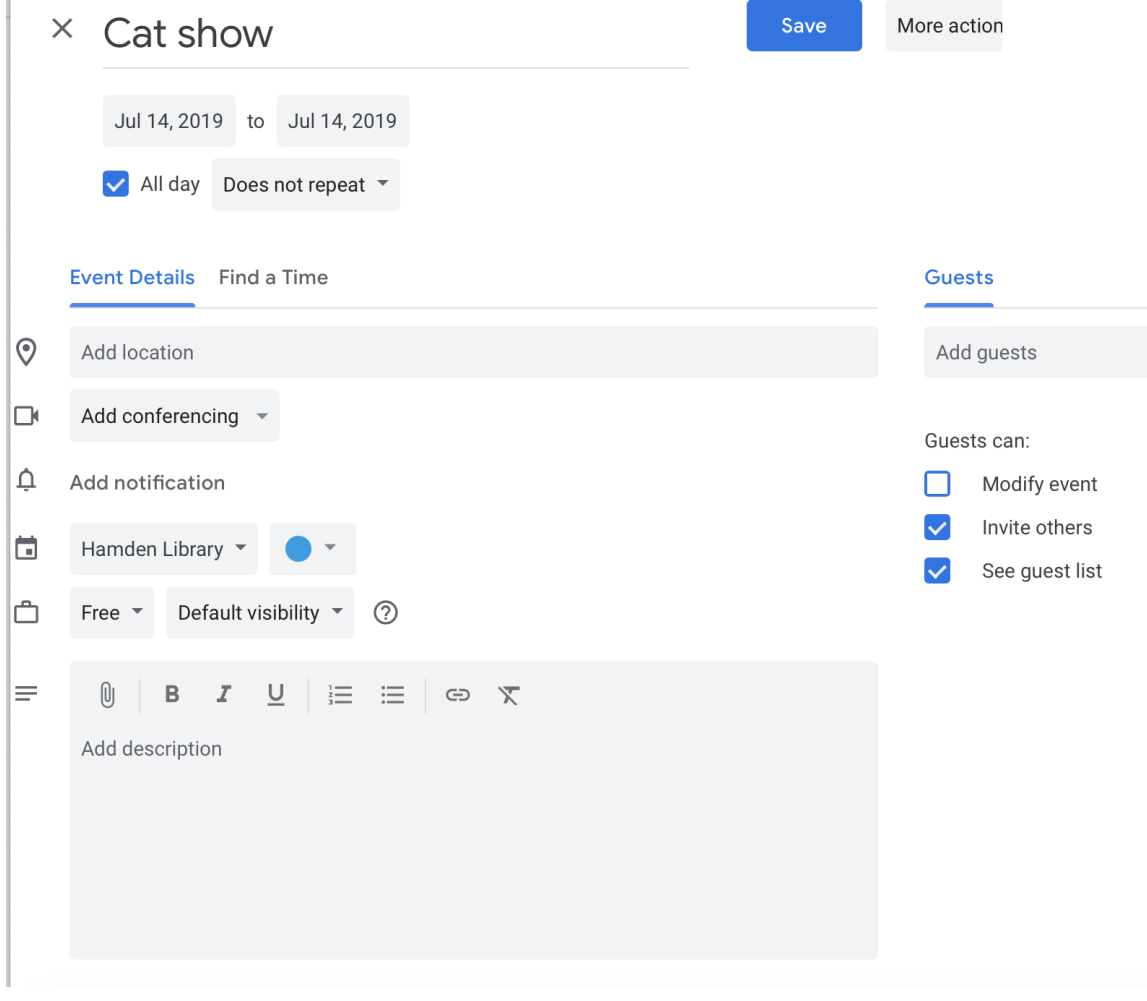

- You can also add guests and choose whether guests can modify the event, invite others and/or view the list of guests.
- If you click on More actions, you will be able to print, delete, duplicate, and publish your event.
- Choosing publish gives you a link you can share to let others add the event to their calendar.

#### Want to learn more?

- More help and training is available right from your inbox!
- Click on the  $\odot$  and choose Training.
- You can learn basics, get cheat sheets, productivity guides, tips and more!
- Training is available for all Google products, including Gmail and Calendar.